## ≪年度更新とデータ連動ついてのご注意≫

システムの年度更新や複数の Excel ファイルが連動するシステムでは、連動先の xlsb ファイルが Excel の カレントフォルダにあると、Excel は同じフォルダの隣にある xlsb ファイルではなくてカレントフォルダのフ ァイルからデータの連動を実行してしまいます。

この場合は、システムのバージョンが違うなどのためにシステムが正常に機能しないことがあります。

Excel を起動してコマンドバーから「ファイル」をクリックします。

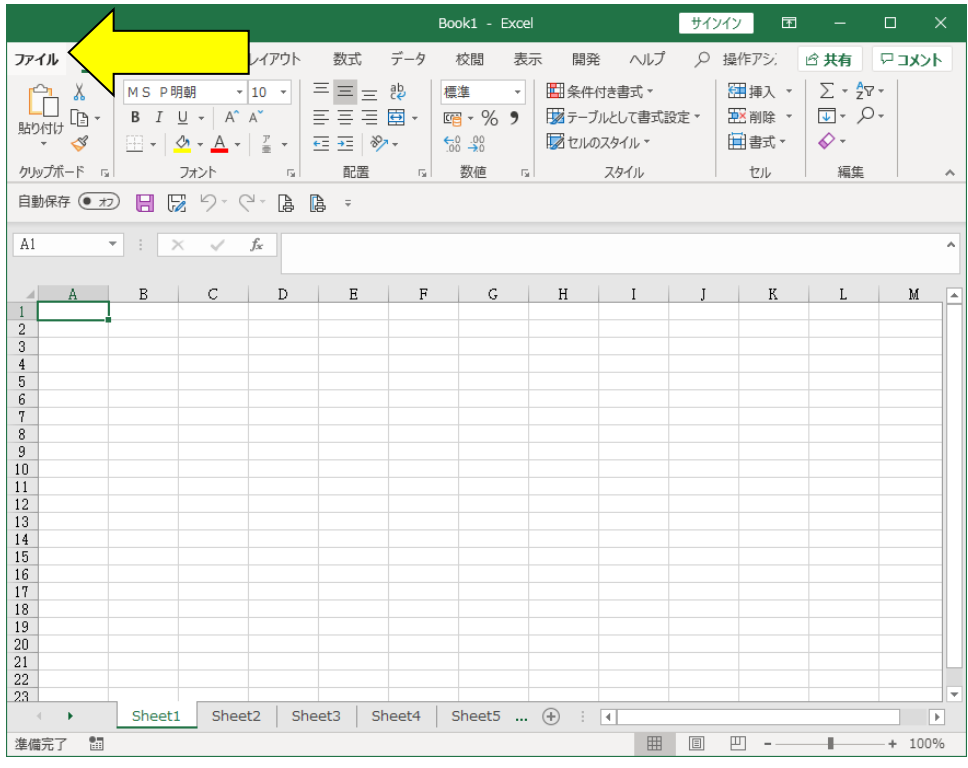

「ファイル」のメニューから「オプション」をクリックします。

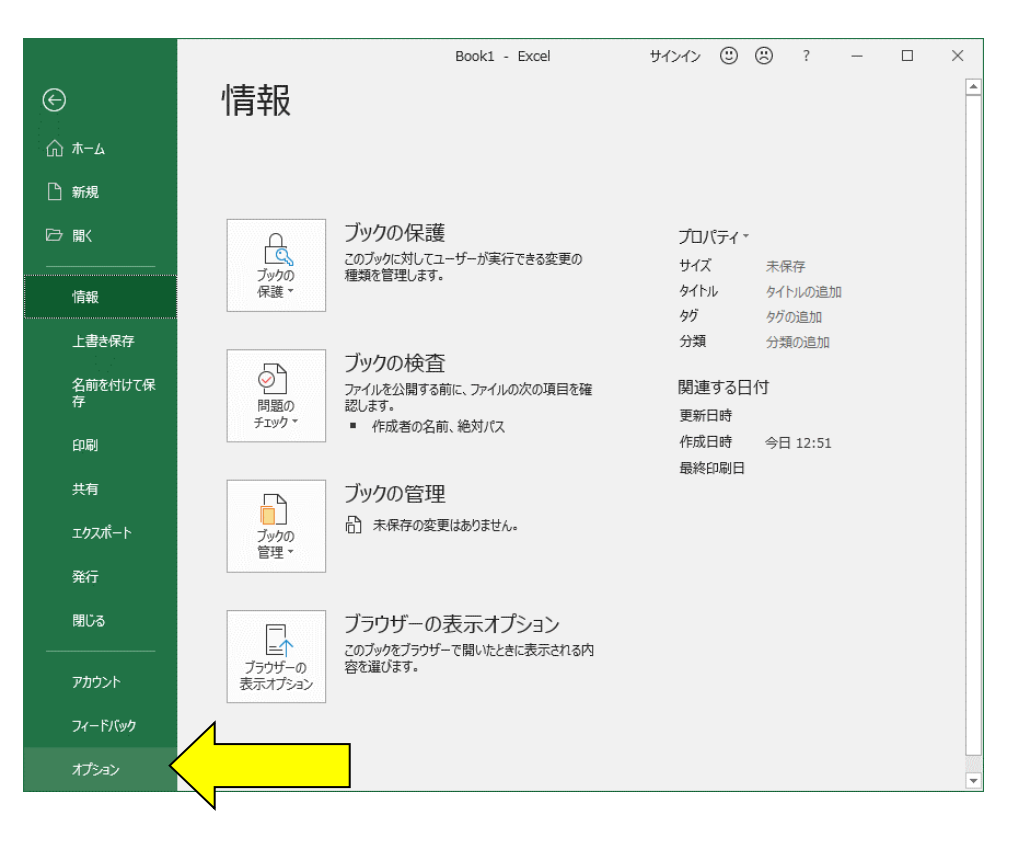

「Excel のオプション」から「保存」をクリックします。

Excel のカレントフォルダは、「Excel のオプション」の「保存」の「既定のローカルファイルの保存場所」で すので、ここを空白にしてから「OK」ボタンをクリックしてください。

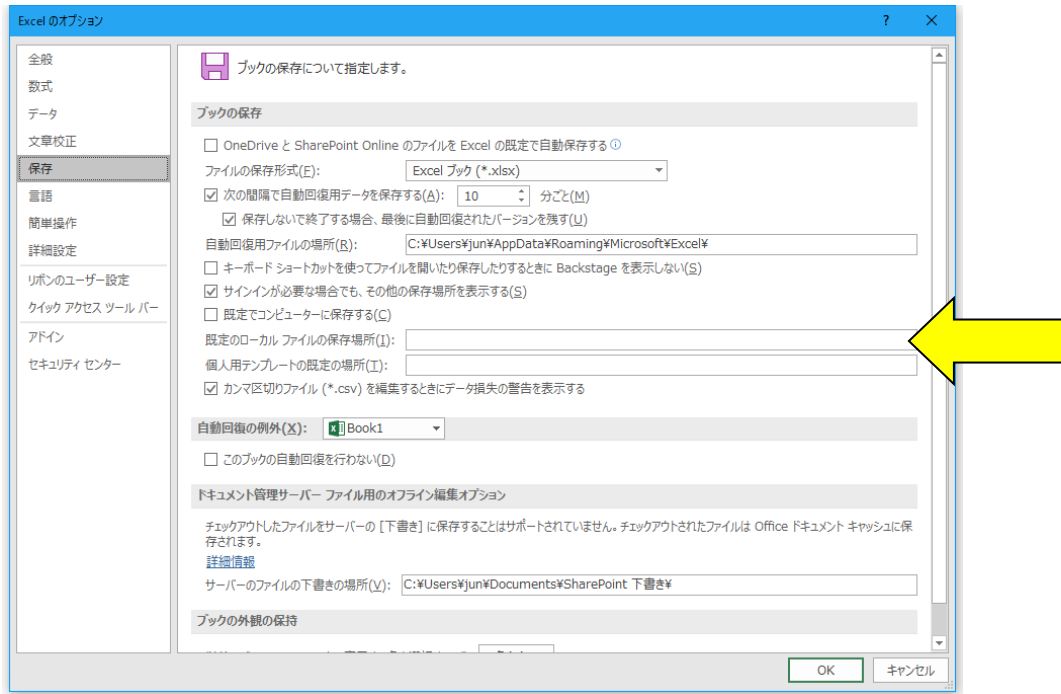

Excel は最初にこのフォルダから下のファイルを検索して開こうとします。

このためシステムの年度更新や複数の Excel ファイルが連動するシステムでは、このフォルダに ZIP ファイル を解凍後の他のバージョンの xlsb ファイルがあると、このファイルに対してデータ処理を実行しますので、年 度更新やデータの連動が正常にできません。